## **Chapter 104**

# **The Procedure Window**

## **Introduction**

This chapter discusses the operation of the **NCSS** *Procedure Window*, one of the four main windows of the **NCSS** statistical analysis system. The other three windows are the *Data Window*, the *Output Window*, and the *Procedure Navigator Window*. These are described in other chapters. Each analysis or graphics procedure in **NCSS** (e.g. Descriptive Statistics, Two-Sample T-Test, Regression, Scatterplots, etc.) has its own Procedure Window, which contains all the settings, options, and parameters required to run the analysis. These options are separated into groups called *panels* or *tabs*. A particular panel is viewed by pressing the corresponding tab that appears at the left side of the window.

At most six procedure windows can be opened at a time. You can widen the window to increase the size of the immediate help window by dragging the corners of the window.

The Procedure Window is comprised of five main items: the *Options Tabs*, the *Run Button*, the *Help Pane*, the *Menu*, and the *Toolbar*. Each of these components will be described in the sections that follow.

## **Procedure Template Files**

The values of all options available for a procedure are referred to as a *template*. A template may be stored for future use in a *template file*. By creating and saving template files (often referred to as *templates*), you can tailor each procedure to your own specific needs. Each time you use a procedure, you simply load your template and run the analysis you have preset. You do not have to set all the options every time. You can save and load template files anywhere on your computer or network.

Template files have the extension *\*.t***[***Procedure Number***]**, where [*Procedure Number*] is replaced by the number of the procedure (e.g. *\*.t157* is the extension for all Multiple Regression procedure templates). A complete list of all procedures by number is given at the end of this chapter. Each procedure's name and number is displayed near the bottom left of each procedure window when *Procedure Info* is selected to be shown. To display procedure info, click *View > Procedure Info* in the Procedure Window menu.

## **Default Template**

Whenever you run or close a procedure, the current settings are automatically saved in a default template file. This template file is automatically loaded when the procedure is next opened. This allows you to continue using the template without resetting all the options.

## **Options Tabs**

Your settings and selections that control a procedure are entered on the *Options Tabs*. The panel consists of several types of windows objects such as text boxes, check boxes, list boxes, and buttons. These control the variables used in an analysis or graph, how the analysis is performed, and which reports will be generated. Not all options are always required. Use the *Guide Me* panel in the lower right corner of the window to have the program show you which options are required by the procedure.

## **Entering Text**

When text (either numeric or letters) is needed for a particular option, you will be allowed to type text in the box. Many of these text boxes also have a pull-down button on the right. Pressing this button will allow you to select an option from a list of typical values, rather than type in the value.

## **Selecting from a List**

Some options require you to select from a list. In this case, a dropdown list will allow you to choose from the selections available.

## **Selecting One or More Variables**

Variables in the Procedure Window correspond to columns in the dataset. When a procedure option requires one or more variable names, you can type the names directly into the box or click on the button to the right to bring up the Column Selection window. You can also bring up the Column Selection window by double-clicking inside the box. The Column Selection window allows you to select one or more columns from those in the current dataset.

When selecting multiple columns, you can use the *Shift* key to select a list of contiguous variables or use the *Ctrl* key to select disjoint (non-contiguous) variables.

At times, it may be more convenient to store the column numbers rather than the column names or to expand or collapse the list of columns selected. Use the *Long: List All Columns*, *Short: Collapse Adjoining Columns*, *Return Column Names*, and *Return Column Numbers* options in the *Result Style* dropdown to indicate how you want the columns to appear when written back to the Procedure Window.

## **Run Button**

Click on the green *Run Button* located in the upper-left portion of the window to run the analysis or graphics procedure and obtain a report. While the procedure is running the green Run Button will change to a red *Abort Run* button. If the procedure is taking too long or you want to interrupt the calculations, click on the red button to immediately terminate the calculations. While a procedure is running, look for progress information in the Help Pane on the right.

## **Help Pane**

The Help Pane is comprised of the Help Center, which contains links to useful help resources, and the Option Info display box, which displays information as you mouse over each input option.

#### **Help Center**

Click on the *Help Center* heading to expand or collapse the help options inside. The help center contains various links to procedure-specific help topics and examples as well as links to general training videos and documentation. It also contains an option to help you fill out the procedure input options by sequentially highlighting the primary options in the procedure. This is sometimes referred to as *Guide Me*.

#### **Option Info**

As you mouse over or set focus on each option on the Procedure Window, the *Option Info* box in the Help Pane on the right will be updated with important information about that option. Use this information to help you decide on how to complete each option. Look for option recommendations and descriptions of possible choices. While a procedure is running, look for progress information in the option info box.

## **Menus**

We will now discuss the various options that appear in the Procedure Window menus.

## **File Menu**

The File Menu is used for initializing, loading, and saving templates. Each set of options for a procedure, called a template, may be saved for future use. In this way, you do not have to set the options every time you use a procedure. Instead, you set the options once, save them as a template, and re-use the template whenever you reuse the procedure. You can save and load template files anywhere on your computer or network.

#### • **New Template (Reset)**

This menu item resets all options to their default values.

#### • **Open Template**

This menu item opens a file selection dialog from which you can select a template to open from anywhere on your computer.

#### • **Recent**

This menu item provides a list of recently-saved and recently-opened template files. Click on any file in the list to open it.

#### • **Open Example Template**

This menu item opens a window from which you can select from the available example templates for that procedure. This is particularly useful when following tutorials in the procedure documentation.

#### • **Save Template As**

This menu item opens a window with which you can name and save the current procedure settings as a template.

#### **The Procedure Window**

#### • **Autosave Procedure Settings**

Selecting this option causes the program to automatically save a procedure settings template each time a procedure is run. The name and location of the saved template is listed in the Procedure Input Settings Report at the end of the output (if requested).

#### • **System Options**

This menu item brings up the System Options window to set various system options.

#### • **Close This Procedure**

This menu item closes this procedure window. It does not terminate the **NCSS** system.

#### • **Exit NCSS**

This option terminates the **NCSS** system. If you have unsaved data or report galleries, you will be prompted to save them before the program closes.

## **Run Menu**

The Run Procedure menu item runs the analysis, displaying the output in the Output document of the word processor. After you have set all options to their appropriate values, select this option to perform the analysis. The procedure may alternatively be run by pressing the *F9* function key or by pressing the green Run Button in the upper-left portion of the screen. While a procedure is running, look for progress information in the Help Pane on the right.

While the procedure is running this menu item will change to Abort and the green Run Button will change to a red *Abort Run* button. If the procedure is taking too long or you want to interrupt the calculations, click on the red button or select *Abort* from the *Run* menu to immediately terminate the calculations.

#### • **Run Procedure**

Click this option to run the analysis.

#### • **Create Page Breaks During Procedure Run**

Check this option to create page breaks at the end of each page of the report. This aids in formatting the report for printing.

#### • **Add the Procedure Input Settings to the Report**

Use this option to indicate whether to display a section at the end of the report documenting the procedure settings that were used to generate the report. This settings report will be displayed each time a procedure is run.

#### **View Menu**

The View Menu controls what objects are displayed on the Procedure Window. You can use this message to show or hide the toolbar and show or hide procedure info that contains procedure names and numbers and option numbers. This procedure information is particularly useful when writing macros.

## **Analysis and Graphics Menus**

These menus load the corresponding procedure windows.

## **Tools Menu**

From this menu you can load various statistical calculators, data procedures, and the macro command center window. You can also play the active macro from this menu.

## **Window Menu**

This menu lets you transfer to one of the other **NCSS** windows such as the Output window or one of the currently open procedure windows.

## **Help Menu**

From this menu you can launch the **NCSS** Help System and view documentation, tutorials, and references. From this menu you can also view licensing information.

## **Toolbar**

The *Toolbar* is provided for single-click access to the most commonly used menu options. You will find that each of the options on the toolbar can also be found in the menus. The Toolbar is located at the top of the screen just under the menus. On the left, the toolbar contains buttons that allow you to reset, open, and save templates. There is also an option that allows you to quickly choose whether to display a section at the end of the report that documents the procedure settings that were used to generate it. On the right, the toolbar contains navigation buttons to help you quickly move among windows in the system and load new procedures.

## **List of Procedures by Number**

The following is a list of all **NCSS** procedures by their procedure number. Settings template files have the extension *\*.t***[***Procedure Number***]**, where [*Procedure Number*] is replaced by the number of the procedure given below.

#### **Proc. # Name**

- 1 Balanced Design Analysis of Variance
- 2 General Linear Models (GLM)
- 3 Loglinear Models
- 4 Multivariate Analysis of Variance (MANOVA)
- 5 One-Way Analysis of Variance
- 6 Hierarchical Clustering / Dendrograms
- 7 Fuzzy Clustering
- 8 K-Means Clustering
- 9 Medoid Partitioning
- 10 Regression Clustering
- 11 Function Plots
- 12 Two-Sample T-Test
- 13 Ratio of Polynomials Fit Many Variables
- 14 Ratio of Polynomials Search Many Variables
- 15 Nonlinear Regression
- 16 Two-Sample T-Test from Means and SD's
- 17 Ratio of Polynomials Fit One Variable
- 18 Ratio of Polynomials Search One Variable
- 19 Scatter Plot Matrix for Curve Fitting
- 20 Sum of Functions Models

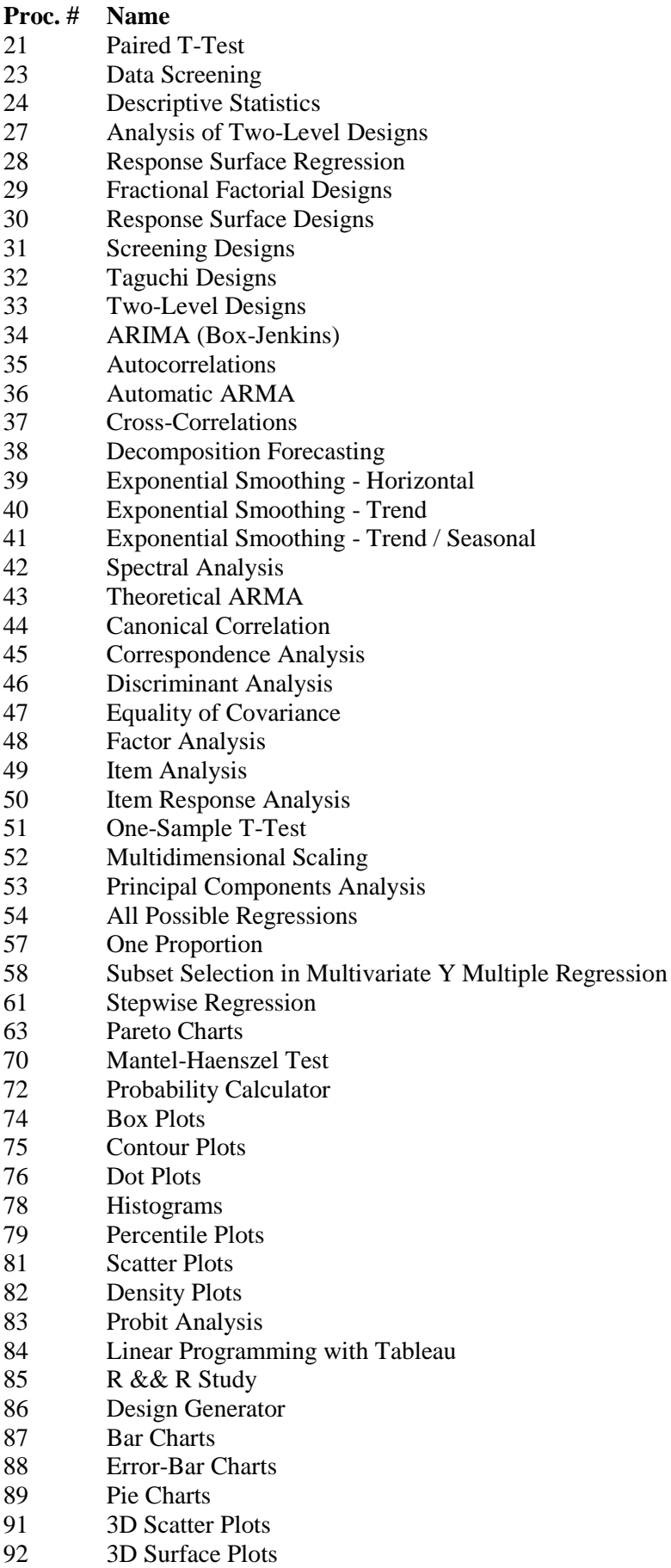

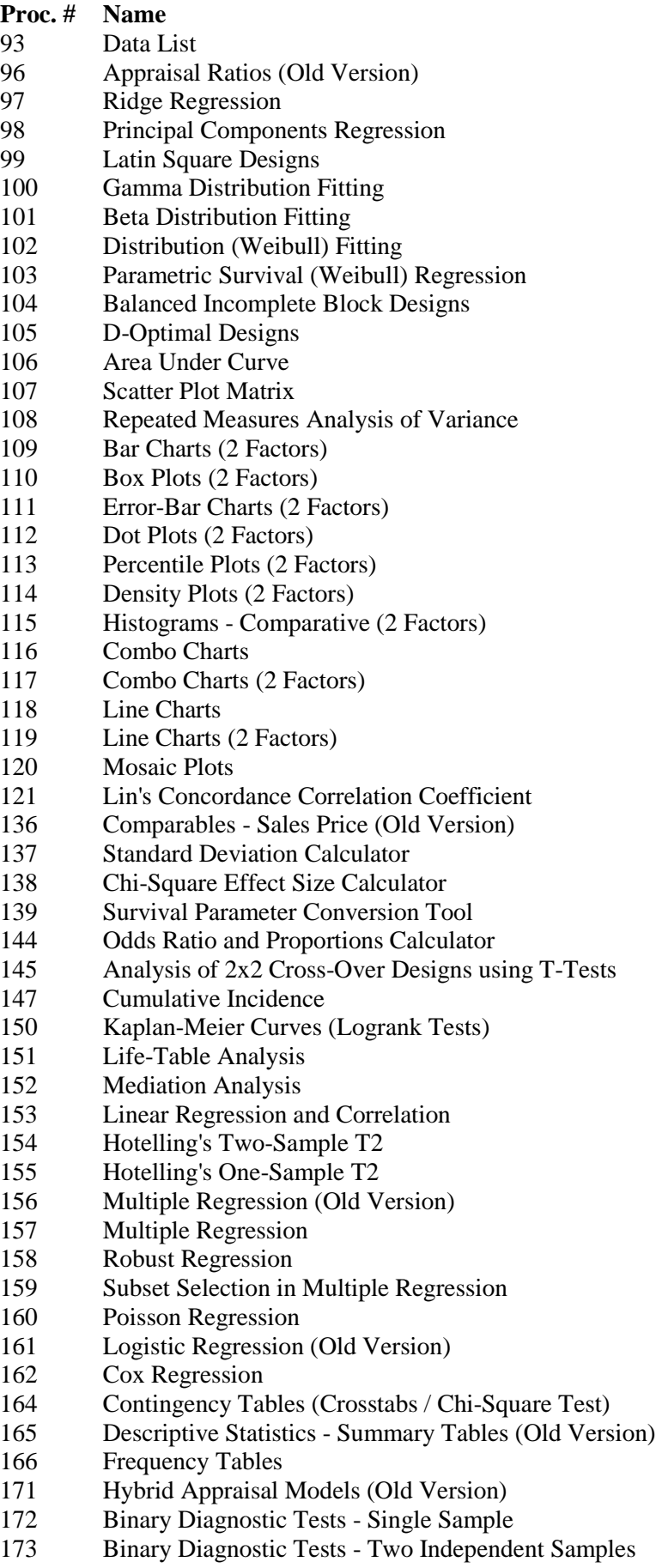

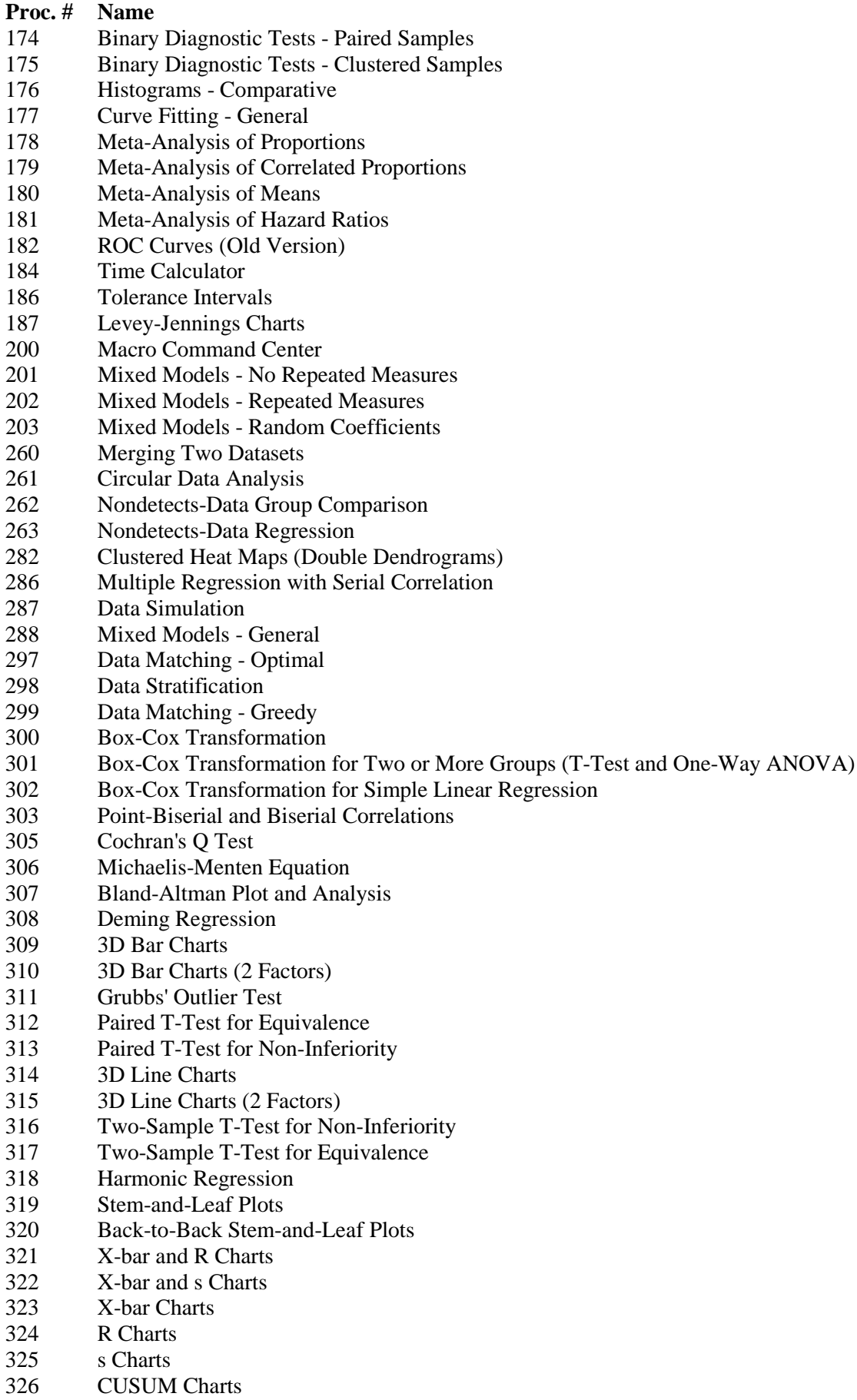

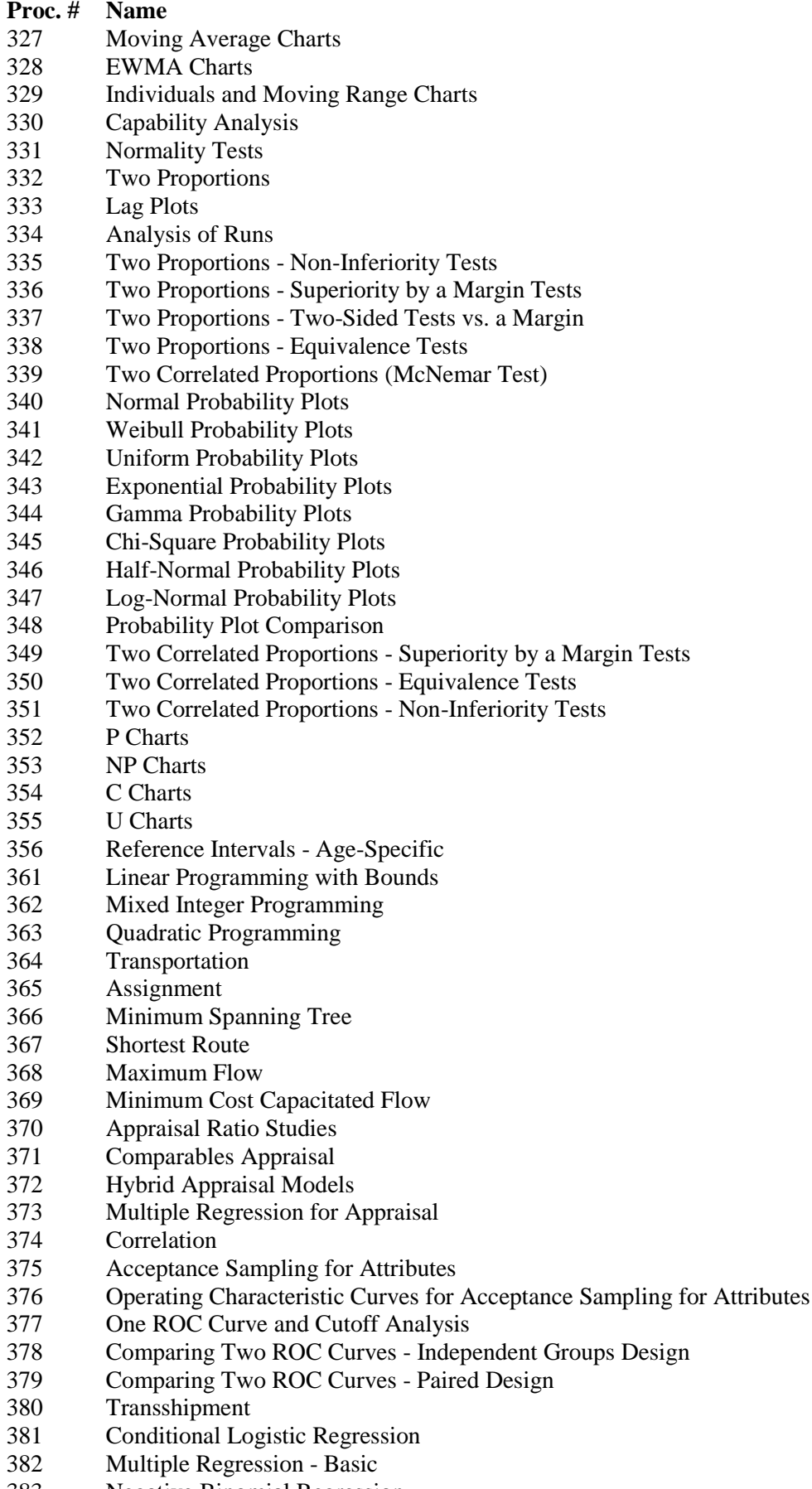

Negative Binomial Regression

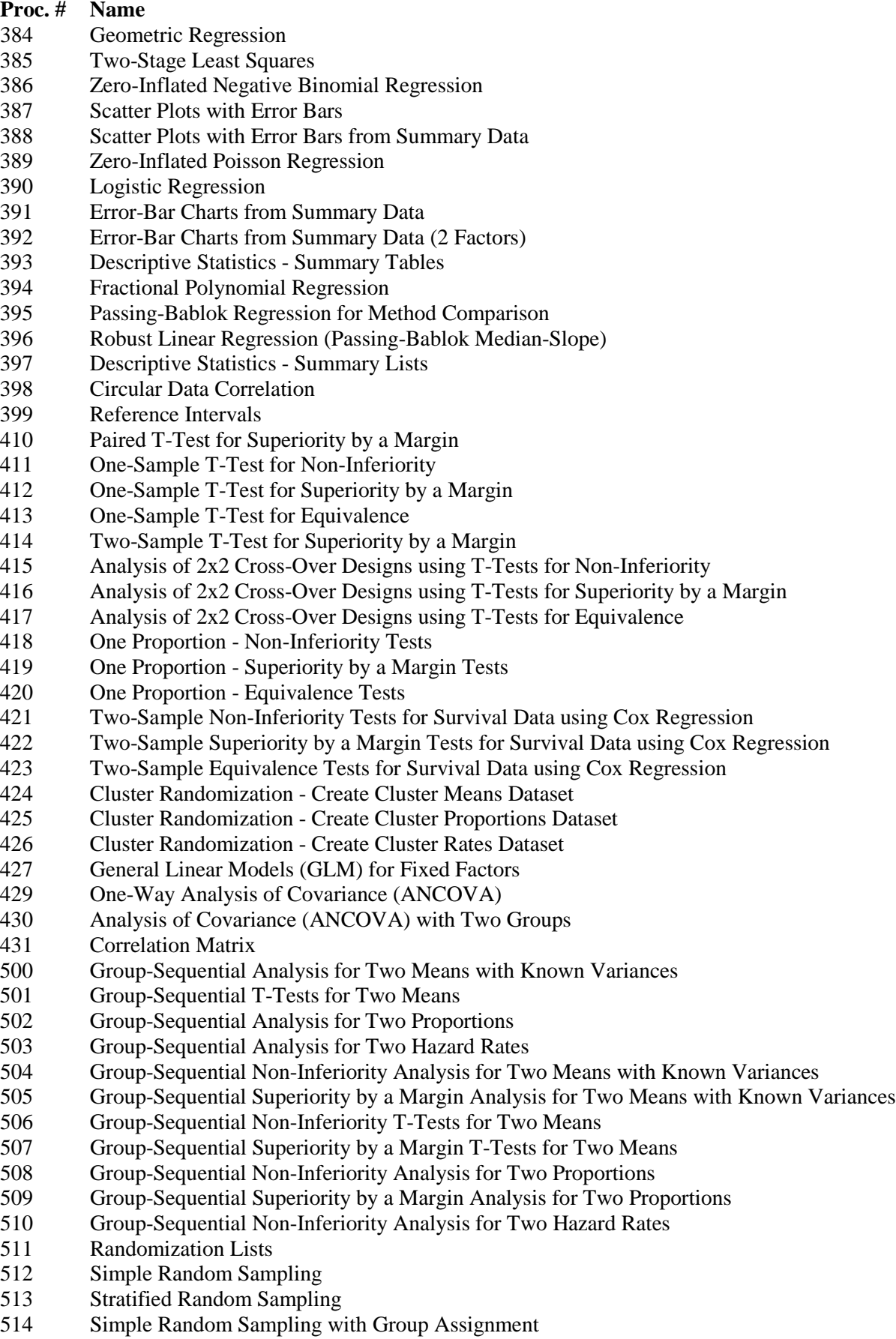

Stratified Random Sampling with Group Assignment

# **Proc. # Name**

- 516 Group-Sequential Superiority by a Margin Analysis for Two Hazard Rates
- 517 Group-Sequential Analysis for One Mean with Known Variance
- 518 Group-Sequential T-Tests for One Mean